# Aktensuche: Unterschied zwischen den Versionen

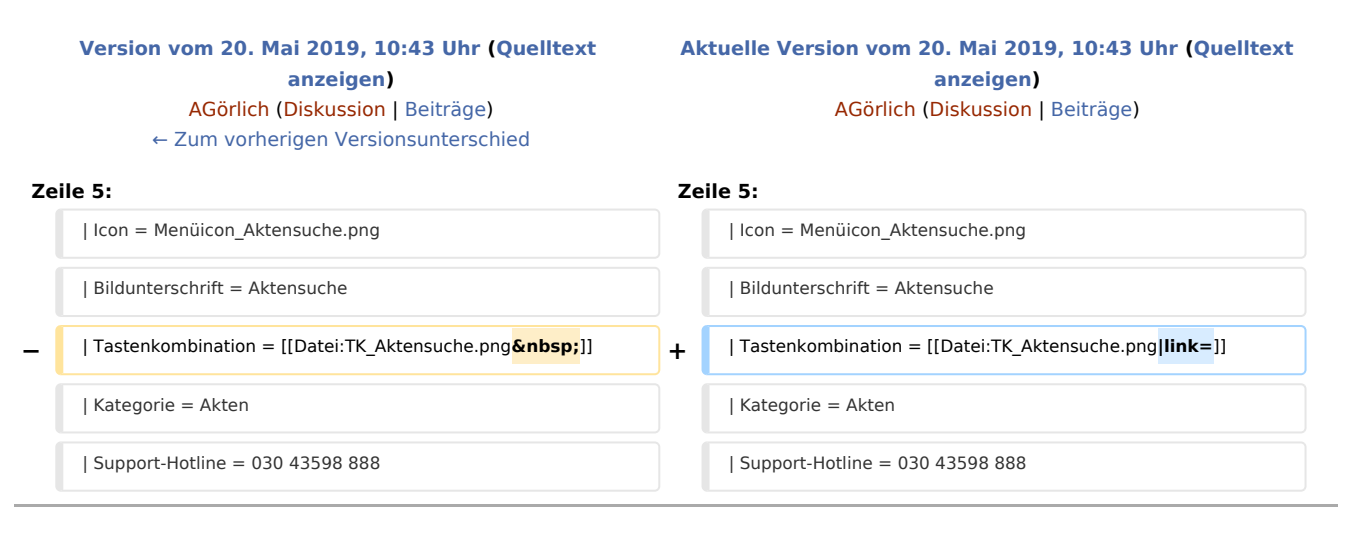

## Aktuelle Version vom 20. Mai 2019, 10:43 Uhr

#### [Hauptseite](https://onlinehilfen.ra-micro.de/index.php/Hauptseite) > [Akten](https://onlinehilfen.ra-micro.de/index.php/Kategorie:Akten) > [Aktensuche](https://onlinehilfen.ra-micro.de)

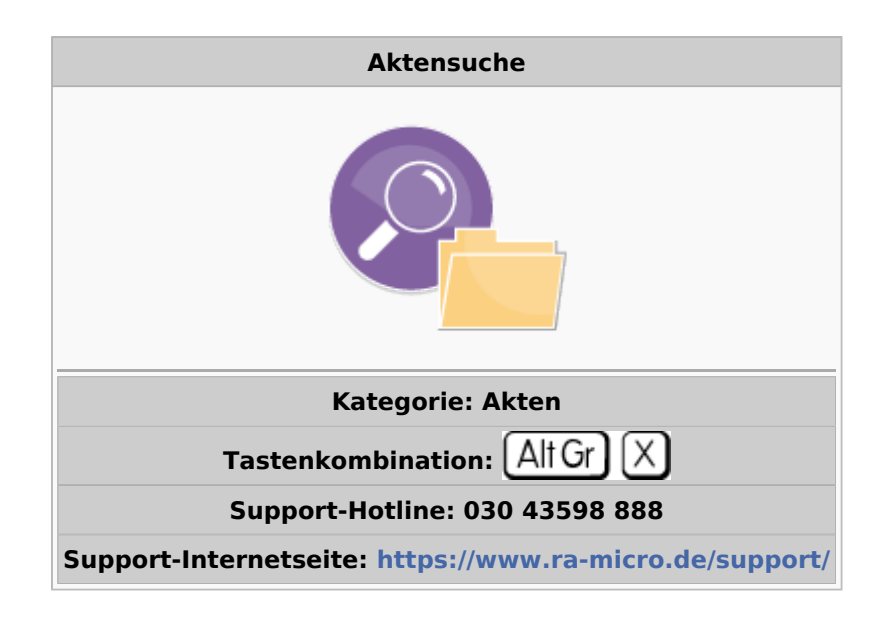

#### **Inhaltsverzeichnis**

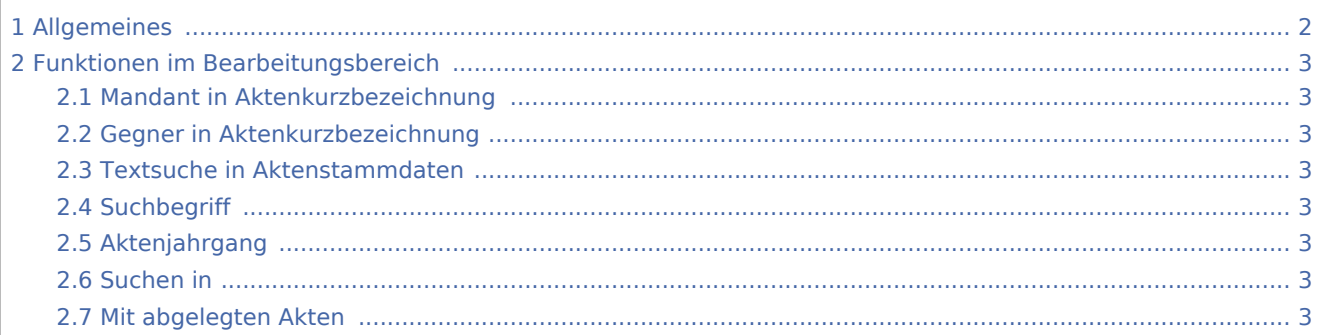

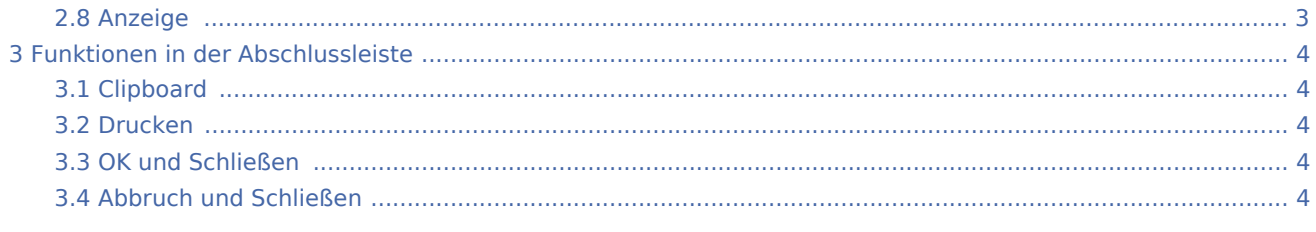

## <span id="page-1-0"></span>Allgemeines

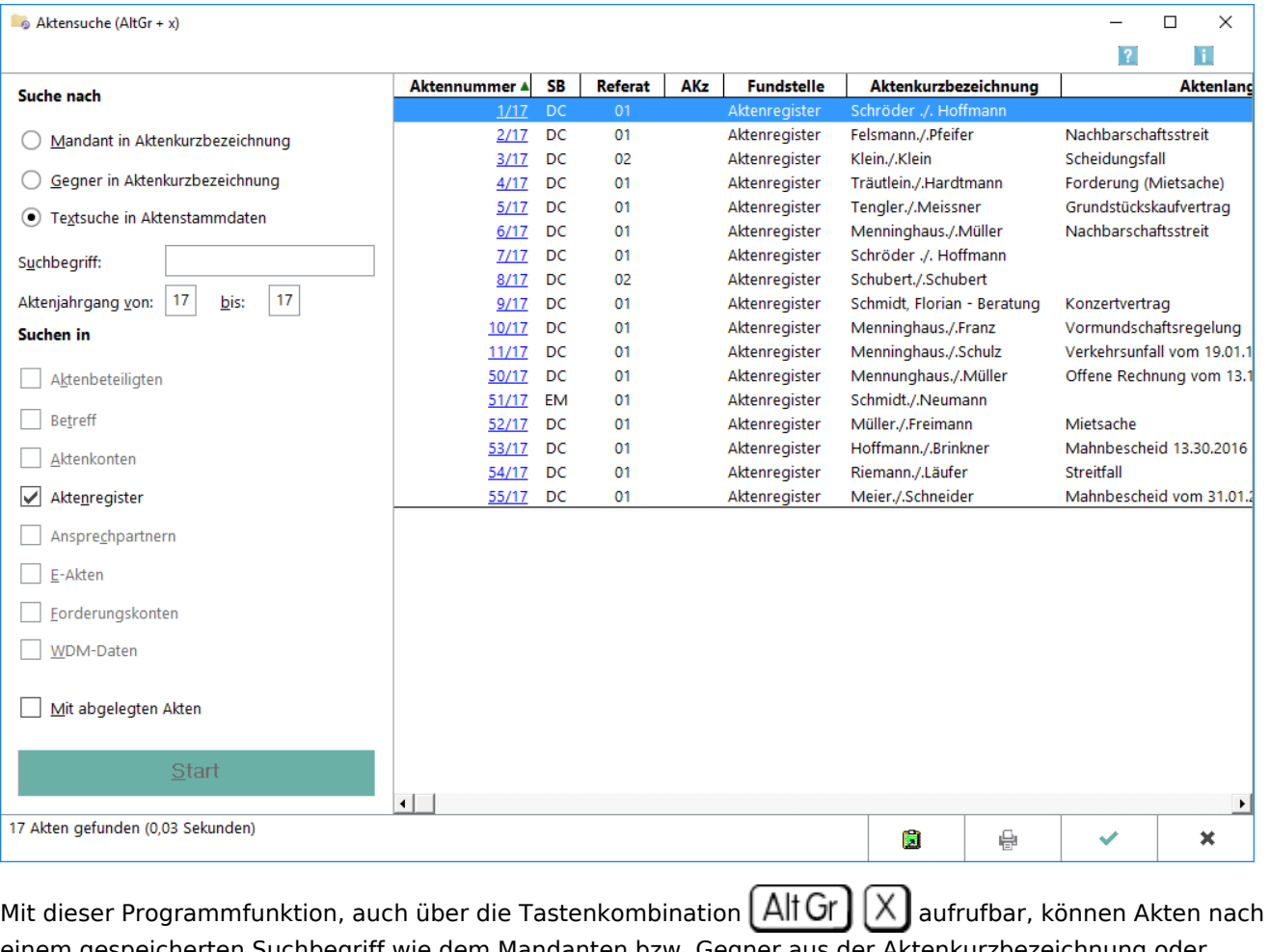

einem gespeicherten Suchbegriff wie dem Mandanten bzw. Gegner aus der Aktenkurzbezeichnung oder einem Freitext durchsucht werden. Dabei können diverse Aktenbereiche wie Betreff, Aktenkonten, Aktenregister etc. in die Suche mit einbezogen werden. Die Aktensuche steht als Unterstützung bei der

Aktennummerneingabe in verschiedenen Masken auch über das Symbol Q zur Verfügung. Mit den

Tastenkombinationen  $\boxed{\text{Alt Gr}}$   $\boxed{\text{M}}$  bzw.  $\boxed{\text{Alt Gr}}$   $\boxed{\text{G}}$  wird die Suche nach dem [Mandanten](https://onlinehilfen.ra-micro.de/wiki2/index.php/Aktensuche_Mandant) bzw. [Gegner](https://onlinehilfen.ra-micro.de/wiki2/index.php/Aktensuche_Gegner) in der Aktenkurzbezeichnung aktiviert.

 Alle Akten werden mit Klick / Start auf die Schaltfläche *Start* angezeigt, wenn vorher kein Suchbegriff eingegeben wurde. In diesem Fall ist automatisch die Suche im *Aktenregister* aktiviert. Im nachfolgender Grafik ist die *Aktensuche* nach Aufruf aus dem [Beteiligtenfenster](https://onlinehilfen.ra-micro.de/wiki2/index.php/Aktenbeteiligte) abgebildet.

## <span id="page-2-0"></span>Funktionen im Bearbeitungsbereich

## <span id="page-2-1"></span>Mandant in Aktenkurzbezeichnung

Ermöglicht die [Suche nach einem Mandanten](https://onlinehilfen.ra-micro.de/wiki2/index.php/Aktensuche_Mandant) in der Aktenkurzbezeichnung.

### <span id="page-2-2"></span>Gegner in Aktenkurzbezeichnung

Ermöglicht die [Suche nach einem Gegner](https://onlinehilfen.ra-micro.de/wiki2/index.php/Aktensuche_Gegner) in der Aktenkurzbezeichnung.

### <span id="page-2-3"></span>Textsuche in Aktenstammdaten

Ermöglicht die Textsuche in den Aktenstammdaten

### <span id="page-2-4"></span>**Suchbegriff**

Dient der Eingabe eines Suchbegriffs aus der Aktenkurzbezeichnung oder den Aktenstammdaten. Dieser kann sowohl aus Buchstaben- als auch Ziffernfolgen, z. B. bei der Suche nach einer Adressnummer, bestehen. Im Ergebnis werden auch Akten angezeigt, die den Suchbegriff als Teil enthalten.

### <span id="page-2-5"></span>Aktenjahrgang

Hier können zur weiteren Eingrenzung der Suche Aktenjahrgänge eingegeben werden. Der Suchlauf wird ab der ersten Akte des hier angegebenen Jahrgangs durchgeführt.

#### <span id="page-2-6"></span>Suchen in

Die Suche nach Akten kann in den aufgeführten Bereichen durchgeführt werden. Die Fundstellen werden in einer gesonderten Spalte angezeigt. Wird die Aktensuche aus der Maske [Aktenbeteiligte](https://onlinehilfen.ra-micro.de/wiki2/index.php/Aktenbeteiligte) aufgerufen, wird automatisch nach Aktenbeteiligten gefiltert.

#### <span id="page-2-7"></span>Mit abgelegten Akten

Bezieht abgelegte Akten in die Suche mit ein.

#### <span id="page-2-8"></span>Anzeige

Zeigt eine Übersicht der zu dem Begriff gefundenen Akten an, aufgelistet nach:

- Aktennummer
- Aktensachbearbeiter
- Referat
- Aktenkennzeichen
- Fundstelle
- Aktenkurzbezeichnung
- Aktenbezeichnung.

Zusätzlich wird bei Wahl der Option *Mit abgelegten Akten* die Ablagenummer angezeigt. Klick / Touch auf die Aktennummer ruft das *E-Akten Fenster* auf, in dem alle zur Akte gespeicherten Dokumente angezeigt werden.

## <span id="page-3-0"></span>Funktionen in der Abschlussleiste

### <span id="page-3-1"></span>Clipboard

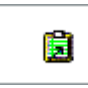

Übernimmt das Suchergebnis in die Zwischenablage, mittels der Tastenkombination in die Textverarbeitung eingefügt werden kann.

#### <span id="page-3-2"></span>Drucken

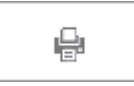

Öffnet den Druckdialog.

#### <span id="page-3-3"></span>OK und Schließen

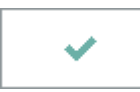

Das Fenster wird geschlossen.

#### <span id="page-3-4"></span>Abbruch und Schließen

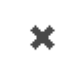

Der Vorgang wird abgebrochen und das Fenster wird geschlossen.